## Portable Wireless Server

# Quick Start Guide

#### WG-C20 Series For Computer users

Read this Quick Start Guide when using this unit with a computer. When using with a smartphone or tablet, refer to the Quick Start Guide supplied with this unit or download "Quick Start Guide for Smartphone or Tablet Users" from the following website. http://www.sony.net/c20/

## Trademarks

- Microsoft, Windows and Windows Vista are either registered trademarks or trademarks of Microsoft Corporation in the United States and/or other countries.
- Mac OS is a trademark of Apple Inc., registered in the U.S. and other countries.
- ˎ Wi-Fi® and Wi-Fi Alliance® are registered marks of the Wi-Fi Alliance.
- ˎ The N Mark is a trademark or registered trademark of NFC Forum, Inc. in the United States and in other countries.
- ˎ DLNA and DLNA CERTIFIED are trademarks and/or service marks of Digital Living Network Alliance.

Other product names, trade names, service names etc. used in this manual are trademarks or registered trademarks of their respective companies or organizations.

## Identifying the Parts

• When this unit is in the power feeding mode, the lamp is turned off.

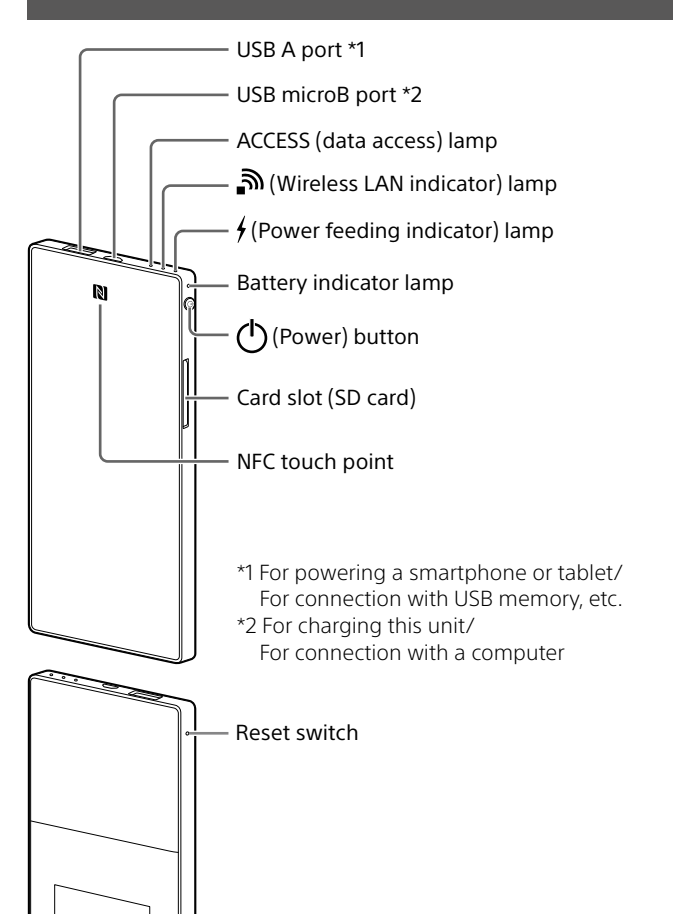

• When a device such as a computer is connected to the USB microB port, power feeding and data access from the USB A port is not available. In this case, the power feeding indicator is turned off.

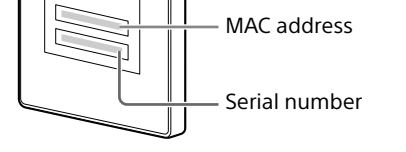

## Indicator Lamp of this Unit

#### Battery indicator lamp

• Removing an SD card or a USB device from this unit while accessing it, can damage important data. Before removing it, make sure that the data access lamp is not blinking.

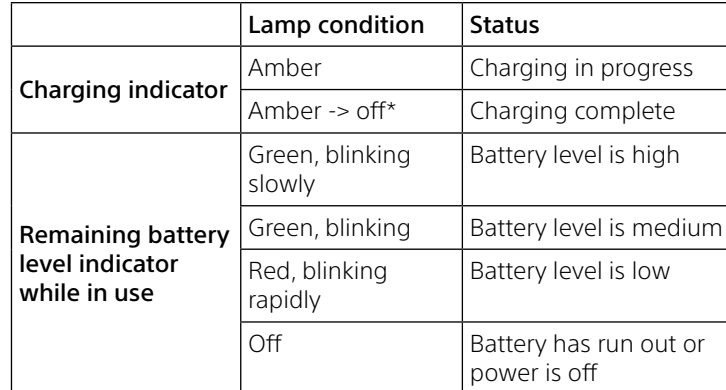

\* Some USB ports do not support battery charging although they actually supply power. In this case, even if charging is complete, the battery indicator lamp does not turn off.

#### Wireless LAN indicator lamp

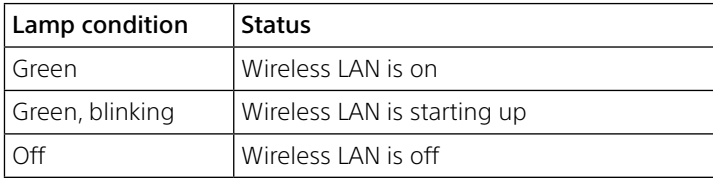

#### Press and hold down the  $\bigcirc$  (Power) button for 3 seconds or more.

#### Power feeding indicator lamp

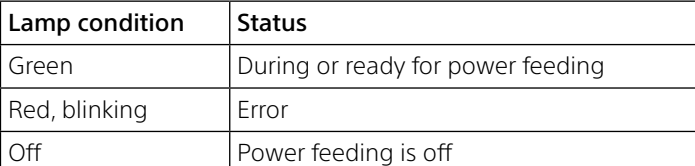

• When the battery level is low, the remaining battery level indicator blinks (red). Charge this unit.

#### ACCESS (data access) lamp

Press and hold down the  $\mathcal{O}(P_{\text{OW}})$  button for 3 seconds or more. The power of this unit turns off, then the wireless LAN indicator lamp and the battery indicator lamp turn off.

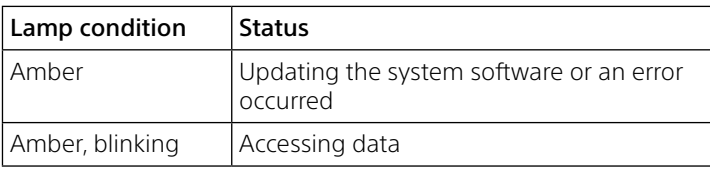

## Connecting an SD card or a USB device to this unit

Insert an SD card into the card slot of this unit or connect a USB device to the USB A port of this unit.

#### Notes

- In power feeding mode, high power feed is available to charge your device at a maximum output of 1.5 A.
- ˎ High power feed is not available in the wireless LAN mode.

For details on connecting to a computer by USB and wireless LAN, see the respective pages according to your computer. For Windows  $\rightarrow$  page 2 For Mac  $\rightarrow$  page 3

## Charging this unit

This unit has a built-in rechargeable battery pack. Charge this unit before use.

Charge this unit from a computer or with a USB AC adaptor (sold separately).

Charging from a computer Connect this unit to your computer with the USB cable (supplied)

#### Battery indicator lamp

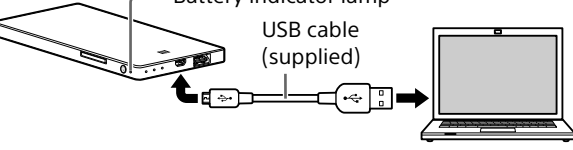

#### Charging with a USB AC adaptor (sold separately)

You can charge this unit by connecting the USB cable (supplied) to this unit and the USB AC adaptor (sold separately), then connect the USB AC adaptor to the wall outlet (wall socket).

Refer to the support page (http://www.sony.net/c20/) for information about USB AC adaptors that have been confirmed to work with this unit.

When charging is complete, the battery indicator lamp turns off\*. When charging is complete, remove the USB cable.

\* Some USB ports do not support battery charging although they actually supply power. In this case, even if charging is complete, the battery indicator lamp does not turn off. Refer to the following table for estimating the charging time.

#### Approximate charging time

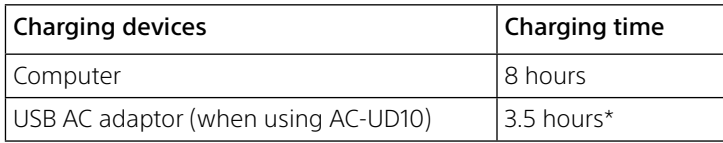

\* Approximate charging time varies depending on the USB AC adaptor (sold separately) used.

## Turning on the power

The power of this unit turns on, then the battery indicator lamp lights up.

During wireless LAN start-up, the wireless LAN indicator lamp blinks. When start-up is complete, the lamp remains lit.

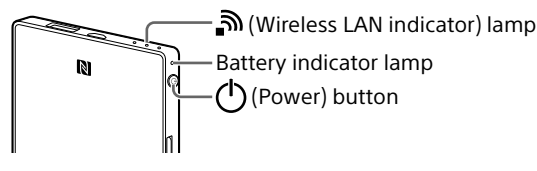

#### Notes

- ˎ It may take several minutes for this unit to start after turning the power on. This is not a malfunction.
- ˎ To charge this unit from your computer when the power of this unit is on, connect your computer to an AC adaptor, then connect this unit to your computer.

#### To turn off this unit

#### Notes

• Do not turn off the power of this unit during data transfer.

## Changing the modes

The mode of this unit changes depending on how long you press and hold the power button, as follows.

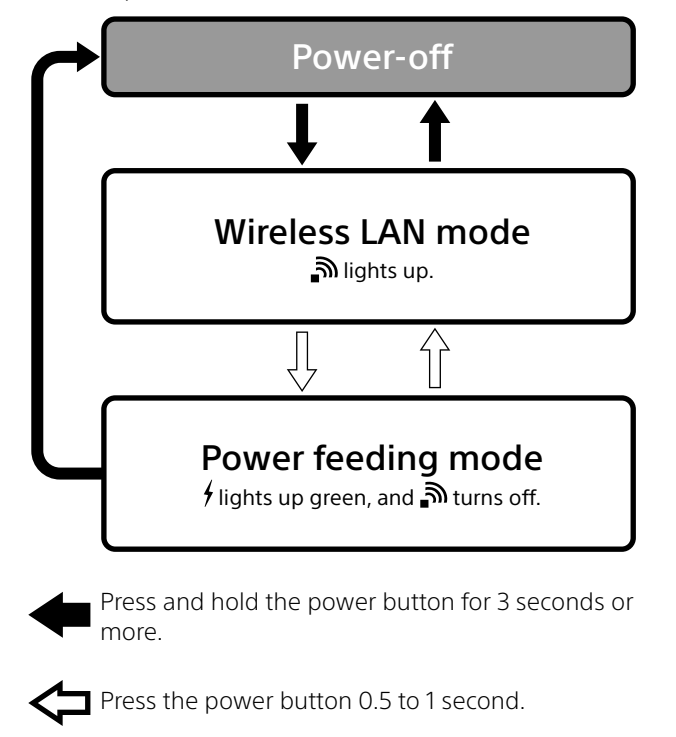

## USB Connection (Windows)

## **Connecting this unit to a computer**

- **1** Turn off the power of this unit.
- **2** Insert an SD card into the card slot of this unit.
- **3** Connect this unit to a computer with the USB cable (supplied).

Be careful of the orientation of the cable.

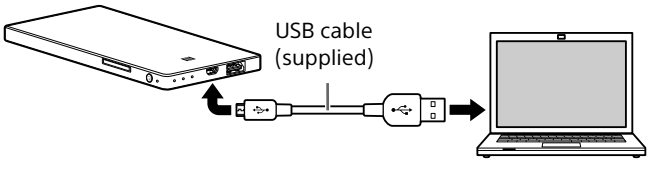

- **4** Open [Computer] (or [My Computer] in Windows XP) on the computer.
- **5** Confirm the newly recognized "Removable disk (E:)\*" icon on the screen.

You can now access the folders and files in the SD card.

\* The drive name may differ from "(E:)", depending on your computer.

#### Notes

ˎ Other USB devices cannot be used with this unit when it is connected to a computer by USB.

### **To disconnect the USB cable**

- **1** Confirm that access to this unit is finished.
- **2** Click  $\leq$  ,  $\leq$  or  $\leq$  (Removing the hardware) icon on the task tray at the bottom right of the screen.
- When this unit (WG-C20) connects to a computer by wireless LAN, the computer's Internet connection is disconnected.
- ˎ To connect to the Internet, see the Help Guide.
- ˎ If this unit's security has already been set, you need to enter your password when connecting to your computer for the first time. In this case, you do not have to set in Step2 and Step3.

The device currently connected to the computer is displayed.

- **3** Click this unit.
- **4** Confirm the message "Safe to Remove Hardware" and click [OK].
- $\bigoplus$  Click  $\bigoplus$  on the task tray at the bottom right of the screen.
- 2 Select WG-C20-xxxxxx<sup>\*</sup> and click [Connect].
- \* "xxxxxx" is the last 6 digits of the MAC address.

If using Windows 8, Windows 7 or Windows XP, you do not need to click [OK].

**5** Disconnect the USB cable from this unit.

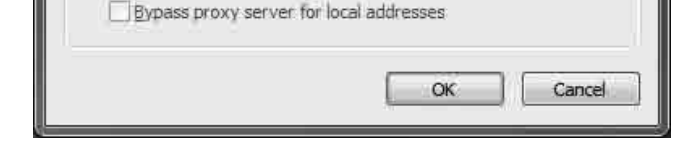

## **Step1: Connecting for the first time**

#### Notes

- $\textcircled{1}$  Click [Tool]  $\rightarrow$  [Internet Options]  $\rightarrow$  [Connect]  $\rightarrow$  [LAN Settings] in the menu bar of Internet Explorer.
- Uncheck [Use a Proxy Server for your LAN] of the proxy server on the LAN settings screen.

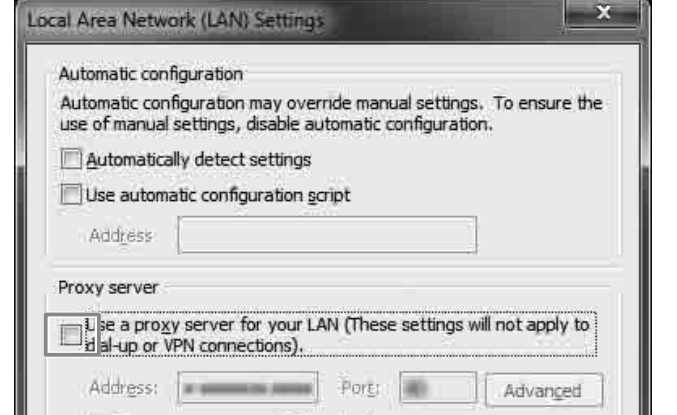

### **1** Turn on the power of this unit.

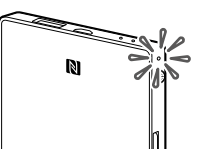

#### **2** Connect your computer to this unit.

#### Windows XP/Windows Vista

- **(1)** Right-click  $\blacksquare$  on the task tray at the bottom right of the screen.
- Click [Available Networks/Connect to a network].
- 3 Select WG-C20-xxxxxx<sup>\*</sup> and click [Connect].

#### Windows 7/Windows 8

- $\odot$  Click  $_{\text{ref}}$  on the task tray at the bottom right of the screen.
- Select WG-C20-xxxxxx\* and click [Connect].
- \* "xxxxxx" is the last 6 digits of the MAC address. Check the MAC address in "Identifying the Parts" in this Quick Start Guide.

Check the MAC address in "Identifying the Parts" in this Quick Start Guide.

#### **3** Confirm that the computer and this unit are connected.

#### Notes

- ˎ When using Windows 7 or Windows 8, a warning message may appear when connecting. You can proceed.
- Depending on the operating environment, it may take time for this unit to connect to the computer.

#### **Step2: Security set-up**

### Important!

It is very important that you set up security before using a wireless LAN device. If you do not set up security, other compatible devices within transmission range can connect to this unit.

#### **1** Confirm that the proxy setting of the web browser is not set.

#### To cancel the proxy settings

#### To restore the proxy settings

Check [Use a Proxy Server for your LAN] of the proxy server on the LAN settings screen and undo the settings associated with it.

- **2** Enter the address "http://192.168.41.1/" into the address bar of Internet Explorer.
- **3** Select [Settings] at the top right of the screen.
- **4** Select the [Access control] tab.
- **5** Click [Owner].
- **6** Select [WPA2-PSK (AES)] in [Security method].

- **7** Enter a personal password of at least 8 numbers or letters.
- **8** Reenter your password to confirm it and select [Save].
- **9** The wireless LAN connection is turned off when the password is set.

### **Step3: Reconnecting to the wireless LAN**

#### **1** Connect this unit.

#### Windows XP/Windows Vista

- $\Theta$  Right-click  $\blacksquare$  on the task tray at the bottom right of the screen.
- Click [Available Networks/Connect to a network].
- 3 Select WG-C20-xxxxxx<sup>\*</sup> and click [Connect].

#### Windows 7/Windows 8

### **2** Enter your password.

Enter the password you set in Step2. Confirm that the computer and this unit are connected.

From next time, you do not need to enter the password when connecting to a device set up for this unit.

If an authentication error occurs: The password may be wrong.

#### If you forget your password:

Press and hold down the Reset switch for about 10 seconds to return to the default setting. Then set the password again from Step1.

### **Step4: Accessing a file in this unit**

## **When accessing an SD card**

- **1** Insert the SD card into this unit.
- **2** Connect this unit to your computer by wireless LAN.
- **3** Enter the address "\\192.168.41.1" into the address bar of Internet Explorer.

The [SD\_Card] folder is displayed. You can now read and write the files in the SD card.

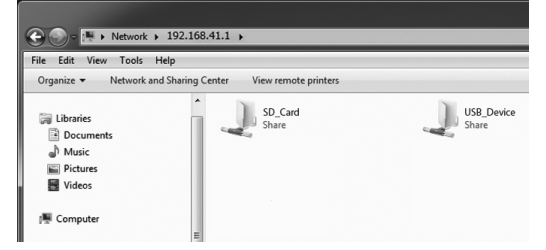

"Favorites" and "shortcut" are useful features. To mark "\\192.168.41.1" as a Favorite, right click "Favorites" and select "Add current location to Favorites".

### **When accessing a USB device**

- **1** Connect this unit to the USB device.
- **2** Connect this unit to your computer by wireless LAN.
- **3** Enter the address "\\192.168.41.1" into the address bar of Internet Explorer.

The [USB\_Device] folder is displayed and you can read and write files in the USB device.

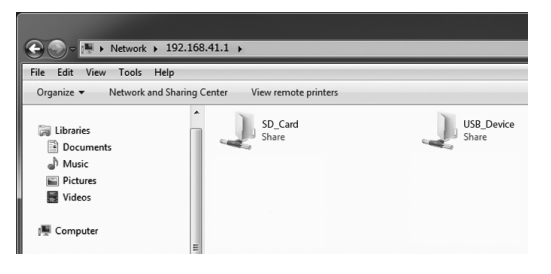

The screen display may be subject to change.

## **Step1: Connecting for the first time**

#### Notes

- When this unit (WG-C20) connects to a computer by wireless LAN, the computer's Internet connection is disconnected.
- ˎ To connect to the Internet, see the Help Guide.
- ˎ If this unit's security has already been set, you need to enter your password when connecting to your computer for the first time. In this case, you do not have to set in Step2 and Step3.

- $\Omega$  Click  $\widehat{\mathcal{F}}$  on the menu bar at the top right of the screen. 2 Select WG-C20-xxxxxx<sup>\*</sup>. Type your password as required and click [join].
- \* "xxxxxx" is the last 6 digits of the MAC address.

#### **1** Turn on the power of this unit.

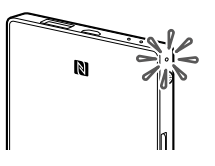

After clicking  $\widehat{\mathbb{R}}$  in  $\Omega$  above, check that " $\blacktriangledown$  WG-C20-xxxxxx" is displayed on the screen.

#### **2** Connect your computer to this unit.

• Depending on the operating environment, it may take time for this unit to connect to the computer.

Check the MAC address in "Identifying the Parts" in this Quick Start Guide.

- $\odot$  Start Safari and then select [Safari]  $\rightarrow$  [Preferences...]. Click [Advanced].
- Click [Change Settings...]. The [Network] panel opens.
- Uncheck [Web Proxy (HTTP)] and then click [OK].

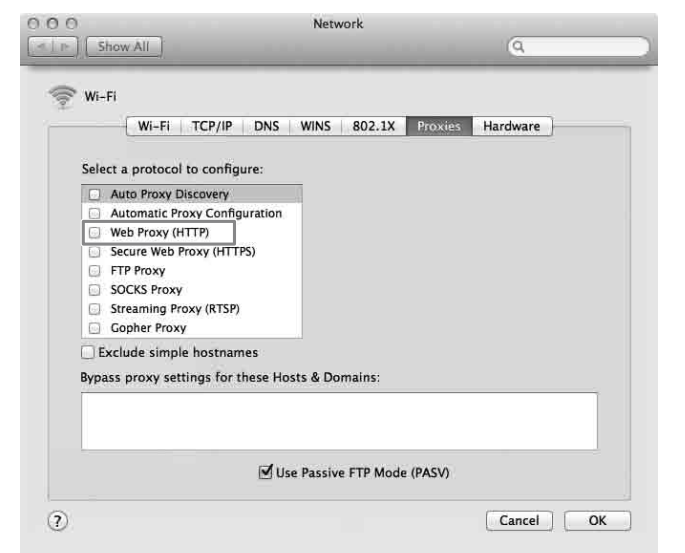

#### **3** Confirm that the computer and this unit are connected.

#### Notes

#### **Step2: Security set-up**

#### Important!

- $\Omega$  Click  $\widehat{\mathcal{F}}$  on the menu bar at the top right of the screen. 2 Select WG-C20-xxxxxx<sup>\*</sup>. Type your password as required
- and click [join]. \* "xxxxxx" is the last 6 digits of the MAC address.

It is very important that you set up security before using a wireless LAN device. If you do not set up security, other compatible devices within transmission range can connect to this unit.

#### **1** Confirm that the proxy setting of the web browser is not set.

#### To cancel the proxy settings

Check [Web Proxy (HTTP)] and undo the settings associated with it.

- **1** Connect this unit to the USB device.
- **2** Connect this unit to your computer by wireless LAN.
- **3** Select  $[Go] \rightarrow [Connect$  to Server...]. Enter "smb://192.168.41.1" into the address bar and then click [Connect].
- **4** Select [Guest]  $\rightarrow$  [Connect].

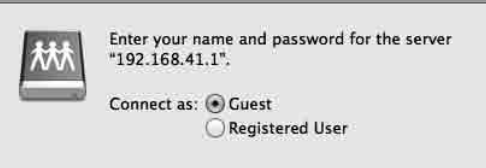

- **2** Enter the address "http://192.168.41.1/" into the address bar of Safari.
- **3** Select [Settings] at the top right of the screen.
- **4** Select the [Access control] tab.
- **5** Click [Owner].
- **6** Select [WPA2-PSK (AES)] in [Security method].
- **7** Enter a personal password of at least 8 numbers or letters.
- **8** Reenter your password to confirm it and select [Save].
- **9** The wireless LAN connection is turned off when the password is set.

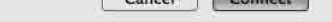

## **Step3: Reconnecting to the wireless LAN**

• The disk icon is not displayed when no SD card is inserted into this unit.

#### **1** Connect this unit.

• Other USB devices cannot be used with this unit when it is connected to a computer by USB.

Check the MAC address in "Identifying the Parts" in this Quick Start Guide.

#### **2** Enter your password.

Enter the password you set in Step2. Confirm that the computer and this unit are connected.

From next time, you do not need to enter the password when connecting to a device set up for this unit.

If an authentication error occurs:

## The password may be wrong.

#### If you forget your password:

Press and hold down the Reset switch for about 10 seconds to return to the default setting. Then set the password again from Step1.

### **Step4: Accessing a file in this unit**

### **When accessing an SD card**

- **1** Insert the **SD** card into this unit.
- **2** Connect this unit to your computer by wireless LAN.
- **3** Select  $[Go] \rightarrow [Connect$  to Server...]. Enter "smb://192.168.41.1" into the address bar and then click [Connect].

## **4** Select [Guest]  $\rightarrow$  [Connect].

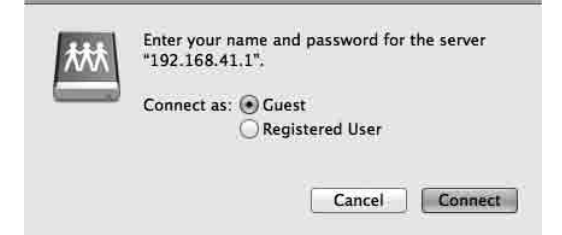

**5** If more than one volume to be mounted appears on the screen, double-click [SD\_ Card].

You can read and write the files in the SD card.

### **When accessing a USB device**

**5** If more than one volume to be mounted appears on the screen, double-click [USB\_ Device].

You can read and write the files in the USB device.

The screen display may be subject to change.

## USB Connection (Mac)

## **Connecting this unit to a computer**

- **1** Turn off the power of this unit.
- **2** Insert an SD card into the card slot of this unit.
- **3** Connect this unit to a computer with the USB cable (supplied).

Be careful of the orientation of the cable.

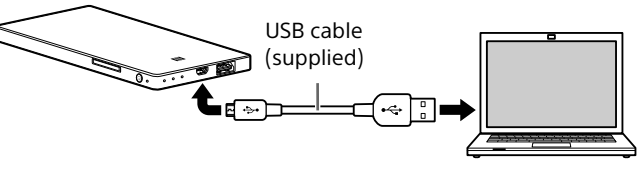

 $Click [File] \rightarrow [NewFinder Window].$ 

Connection is completed when the name of your SD card is displayed in [Device].

You can now access the folders and files in the SD card.

#### Notes

### **To disconnect the USB cable**

- **1** Confirm that access to this unit is finished.
- **2** Drag and drop the disk icon of this unit to the Trash icon. Or click  $\triangle$  (Eject) of this unit's drive on the Finder.
- **3** Disconnect the USB cable from this unit.